**Kramer Electronics, Ltd.**

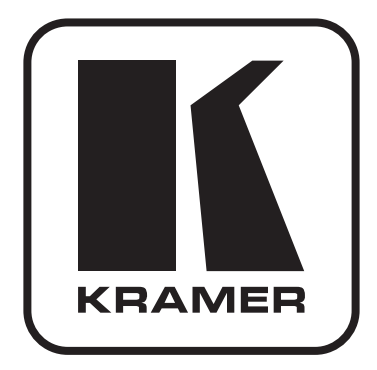

# **РУКОВОДСТВО ПО ЭКСПЛУАТАЦИИ**

## **Масштабатор сигналов HDMI и VGA в сигнал HDMI**

**Модель:**

**VP-444**

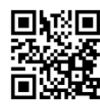

#### **Краткое руководство по эксплуатации прибора VP-444**

В данном руководстве приведены основные сведения по установке и началу эксплуатации устройства. Подробнее см. в последней версии руководства, которую можно загрузить на сайте, перейдя по ссылке http://www.kramerelectronics. com/support/product\_downloads.asp, или распознав с помощью специального программного обеспечения QR-код, приведенный слева.

#### **Шаг 1: Проверка комплекта поставки**

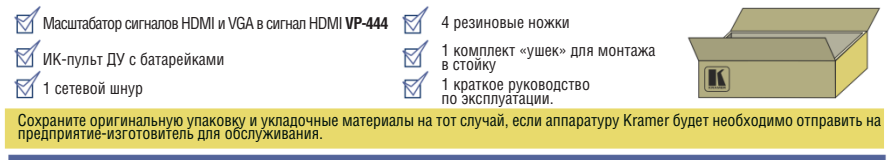

#### **Шаг 2: Установите прибор VP-444**

Расположите устройство на столе или вмонтируйте его в стойку.

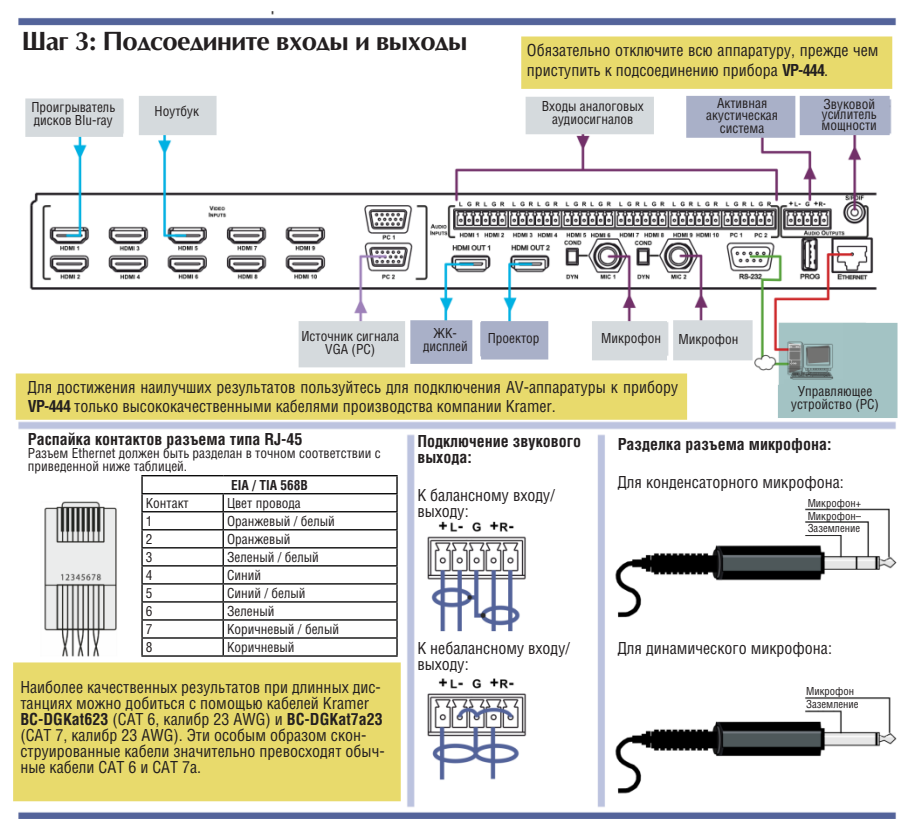

#### **Шаг 4: Подключите электропитание**

Подсоедините разъем электропитания на задней панели прибора **VP-444** к электросети переменного тока, включите прибор, а затем включите остальную аппаратуру.

#### **Шаг 5: Установите рабочие параметры с помощью экранного меню**

Войдите в экранное меню с помощью кнопки MENU, Позиция меню П**азначение** расположенной на передней панели, или с помощью ИК-пульта ДУ. Выберите нужную позицию меню и установите соответствующее значение параметра.

Если изображения не видно, убедитесь в том, что дисплей, телевизор или проектор находятся в нормальном работоспособном состоянии и подключены к прибору **VP-444**. Если изображение по-прежнему не видно, нажмите и удержвате в нажатом положении кнопку RESET TO XGA/720P в течение примерно четырех секунд, чтобы сбросить выходы к разрешению

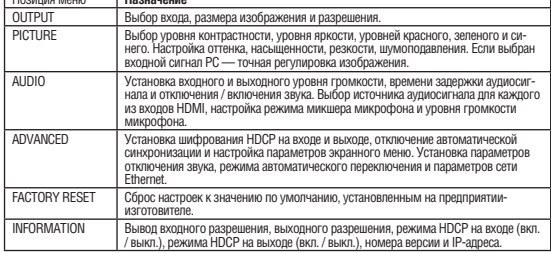

### **Шаг 6: Управляйте прибором с помощью кнопок передней панели и с помощью:**

XGA или 720<sub>p</sub>

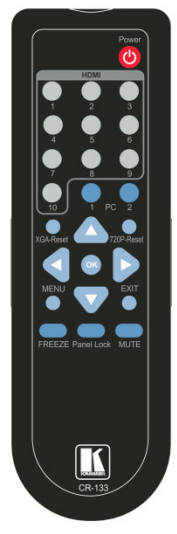

#### **RS-232**  Скорость передачи данных: 9600 Биты данных: 8 Стоповые биты: 1 Четность: Нет Формат команды: ASCII Пример (перенаправление видеосигнала с входа HDMI3 на выходные порты): #ROUTE 012,1<cr> **Ethernet**  Чтобы сбросить настройки протокола IP к значениям, установленным по умолчанию на предприятии-изготовителе, перейдите в меню по адресу: Menu-> Factory-> RESET, смените значение на YES и нажмите кнопку Enter. IP-адрес: 192.168.1.39 Маска полсети: 255.255.0 Шлюз по умолчанию: 192.168.1.254 Номер порта TCP: Не поддерживается Номер порта UDP по умолчанию: 50000 Максимальное количество портов UDP: 4 **Полный сброс к настройкам, установленным на предприятии-изготовителе** Экранное меню Перейдите в меню: Menu -> Factory -> RESET, смените значение на YES и нажмите кнопку Enter.

#### **ИК-пульта ДУ: интерфейса RS-232 и сети Ethernet: встроенных веб-страниц:**

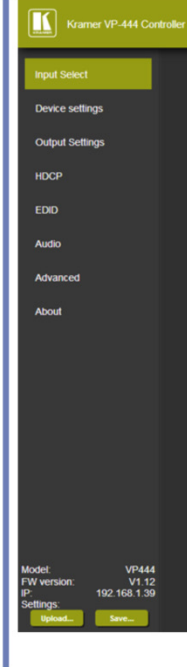

## **Содержание**

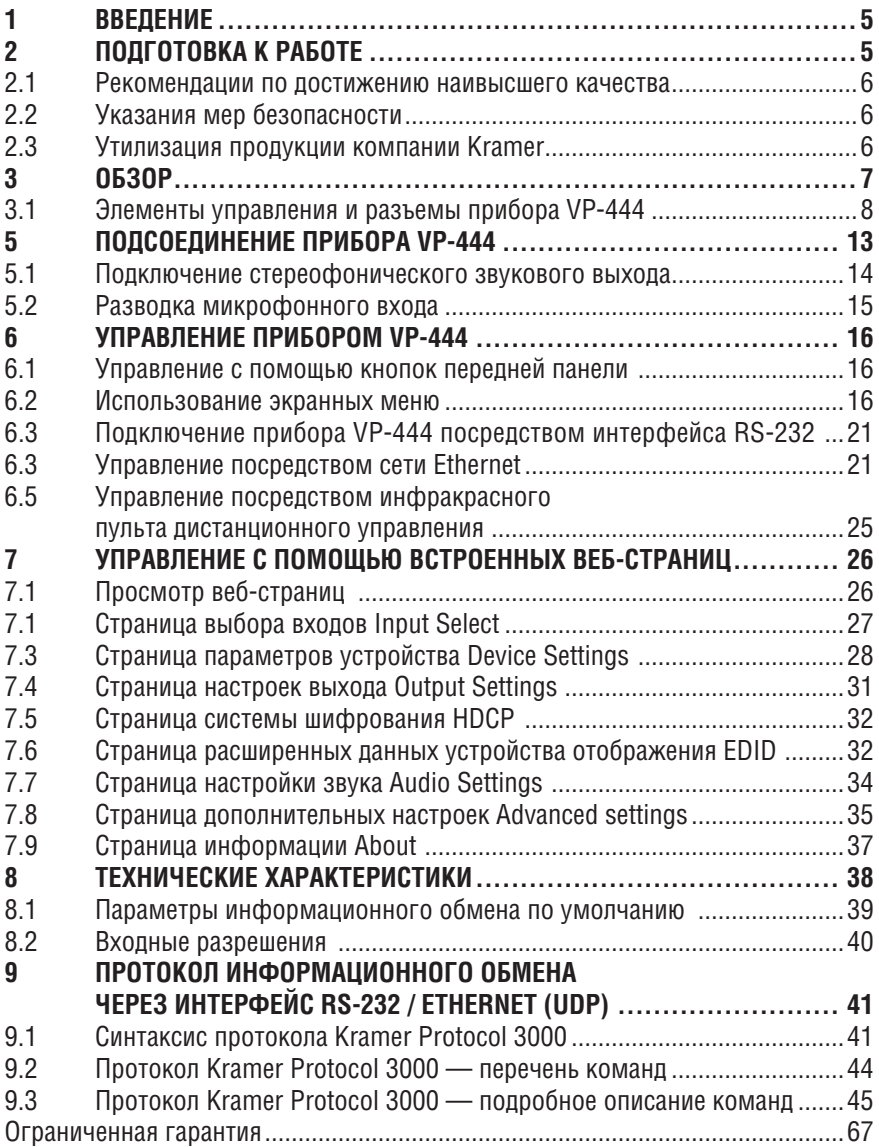

## **1 Введение**

Вас приветствует компания Kramer Electronics. Основанная в 1981 году, она предлагает профессионалам в области видео, звука и презентаций решения для огромного числа проблем, с которыми им приходится сталкиваться в повседневной работе — решения, созданные в творческом поиске, уникальные, но при этом доступные по цене. У качества нет пределов, и за последние годы большая часть изделий компании была переработана и усовершенствована. Наш модельный ряд, сейчас насчитывающий более 1000 приборов, подразделяется по функциональности на 14 групп <sup>1</sup>.

Поздравляем Вас с приобретением презентационного коммутатора и масштабатора Kramer **VP-444**! Это устройство, поддерживающее технологию HDMI™, идеально подходит для:

- Проекционных систем, которые устанавливаются в конференц-залах, аудиториях, отелях и храмах, производственных студиях, а также в арендуемых помещениях и на сценах;
- Расширения возможностей домашнего кинотеатра.

## **2 Подготовка к работе**

Перед началом работы рекомендуем:

- аккуратно извлечь оборудование из упаковки, сохранив коробку и упаковочный материал — в будущем они могут пригодиться для транспортировки прибора
- изучить настоящее руководство по эксплуатации

Самые свежие версии руководств по эксплуатации, прикладных программ и обновлений встроенного программного обеспечения можно получить на сайте компании: http://www.kramerelectronics.com.

1 ГРУППА 1: Усилители-распределители; ГРУППА 2: Аудио и видео коммутаторы, матричные коммутаторы; ГРУППА 3: Системы управления; ГРУППА 4: Преобразователи формата/ стандартов; ГРУППА 5: Расширители диапазона и повторители; Группа 6: Специальная аудио-, видеопродукция; ГРУППА 7: Преобразователи развертки и масштабаторы; ГРУППА 8: Кабели и разъемы; ГРУППА 9: Коммуникации между помещениями; ГРУППА 10: Принадлежности и адаптеры для стоек; ГРУППА 11: Продукция Sierra; 12: системы цифровых табло; 13: аудиоаппаратура; 14: совместные разработки.

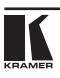

## **2.1 Рекомендации по достижению наивысшего качества**

Для достижения наилучших результатов:

- Пользуйтесь только высококачественными соединительными кабелями, избегая таким образом помех, потерь качества сигнала из-за плохого согласования и повышенных уровней шумов (что часто связано с низкокачественными кабелями).
- Запрещается связывать кабели в тугие узлы или сматывать свободные отрезки в слишком плотные рулоны.
- Избегайте помех от расположенного поблизости электрооборудования, которое может негативно сказаться на качестве сигнала.
- Располагайте прибор Kramer **VP-444** как можно дальше от мест с повышенной влажностью и запыленностью, а также от прямого солнечного света.

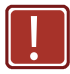

Данное оборудование предназначено для эксплуатации исключительно в помещении. Его можно подсоединять только к устройствам, расположенным в помещении.

## **2.2 Указания мер безопасности**

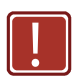

**Внимание:** Внутри устройства нет составных частей, подлежащих обслуживанию пользователем.

**Осторожно:** Пользуйтесь только сетевым шнуром, входящим в комплект с устройством.

**Осторожно:** Запрещается вскрывать устройство. Высокое напряжение может привести к поражению электротоком! Обслуживание устройства должно производиться только квалифицированными специалистами сервисного центра.

**Осторожно:** Перед установкой устройства отключите электропитание и отсоедините сетевой шнур от розетки.

## **2.3 Утилизация продукции компании Kramer**

Директива Евросоюза об отходах электрического и электронного оборудования (Waste Electrical and Electronic Equipment (WEEE) Directive 2002/96/ EC) направлена на сокращение количества таких отходов, попадающих на мусорные свалки или в огонь, требуя их сбора и утилизации. С целью выполнения требований директивы WEEE компания Kramer Electronics выработала соглашение с Европейской сетью передовых средств утилизации (European Advanced Recycling Network (EARN)) и готово покрыть любые затраты на переработку, утилизацию и ликвидацию отработанного оборудования производства Kramer Electronics on после его доставки на предприятия EARN. Подробнее о системе утилизации Kramer в любом регионе можно прочитать по адресу

http://www.kramerelectronics.com/support/recycling/.

## **3 Обзор**

Прибор **VP-444** представляет собой высококачественный презентационный коммутатор и масштабатор для сигналов HDMI и компьютерной графики. Устройство масштабирует видеоизображение, встраивает аудиосигнал и подает сигнал на два выхода HDMI (со встроенным аудиосигналом, S/PDIF и выход балансного стереофонического аудиосигнала) одновременно.

Отличительные особенности прибора **VP-444**:

- Технология масштабирования PixPerfect™ это прецизионная технология распределения пикселей и масштабирования чрезвычайно высокого качества, разработанная компанией Kramer. Она обеспечивает высококачественное снятие чересстрочности с понижением 3:2 и 2:2 и полнофункциональное масштабирование всех входных видеосигналов.
- Совместимость со стандартом HDTV.
- Соответствие требованиям стандарта шифрования HDCP лицензионное соглашение HDCP (защиты от копирования данных высокого разрешения) позволяет подавать защищенные от копирования данные с входа HDMI только на выходы HDMI.
- 12 видеовходов 10 входов HDMI на разъемах типа HDMI, 2 входа компьютерного графического сигнала на 15-контактных разъемах типа HD.
- Два масштабируемых выхода HDMI.
- Выходное разрешение до UXGA/WUXGA/1080p.
- Два микрофонных входа, которые могут работать в режимах микширования, переключения или дискуссии.
- Входной стереофонический аудиосигнал для каждого из видеовходов (на базе блоков съемных клемм) коммутируется в режиме AFV (Audio-Follow-Video — аудиосигнал следует за видеосигналом).
- Поддерживаеются 12 входов небалансного аналогового стереофонического аудиосигнала на базе блоков съемных клемм, а также встраиваемый аудиосигнал для входов сигнала HDMI. Каждый из аналоговых сигналов снабжен отдельным регулятором уровня.
- Выходы аудиосигнала один для сигнала S/PDIF на разъеме типа RCA, и один выход балансного стереофонического аудиосигнала на блоке съемных клемм, а также встроенный аудиосигнал на выходах типа HDMI.
- Возможность выбора разных соотношений сторон экрана во весь экран, наилучшее совмещение, формат «letterbox», сжатие развертки, растяжение развертки и панорамирование.
- Широкие возможности цифровой обработки аудиосигналов, включая эквализацию аудиосигнала, микширование, задержку и т.п.
- Обработка видеосигнала ProcAmp коррекция цветопередачи, резкости, контрастности, яркости, гамма-коррекция — настройки запоминаются отдельно для каждого входа.

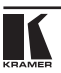

- Поддержка цветового кодирования 4:4:4 (RGB и YUV), а также 4:2:2 (YUV).
- Поддержка постоянного выходного сигнала синхронизации, что позволяет не допускать прерывания картинки на выходе при коммутации входов и при отсутствии видеосигнала.
- Управление с передней панели отключение звука и стоп-кадр.
- Возможность блокировки кнопок передней панели.
- Энергонезависимое запоминающее устройство, которое сохраняет последние заданные настройки.

Управлять прибором **VP-444** можно:

- Непосредственно с помощью кнопок передней панели.
- С помощью команд последовательного интерфейса RS–232 посредством системы сенсорного экрана, PC или другого устройства управления с последовательным интерфейсом.
- Дистанционно с помощью инфракрасного пульта дистанционного управления и экранного меню.
- Через порт Ethernet— посредством встроенных веб-страниц.

Прибор **VP-444** размещен в корпусе, рассчитанном на монтаж в корпус стандартной 19-дюймовой профессиональной стойки (1U)**,** имеет «ушки» для монтажа в комплекте поставки и работает от универсального импульсного блока питания для электросети 100 … 240 В.

## **3.1 Элементы управления и разъемы прибора VP-444**

В настоящем разделе описаны элементы управления и соединители прибора **VP-444**.

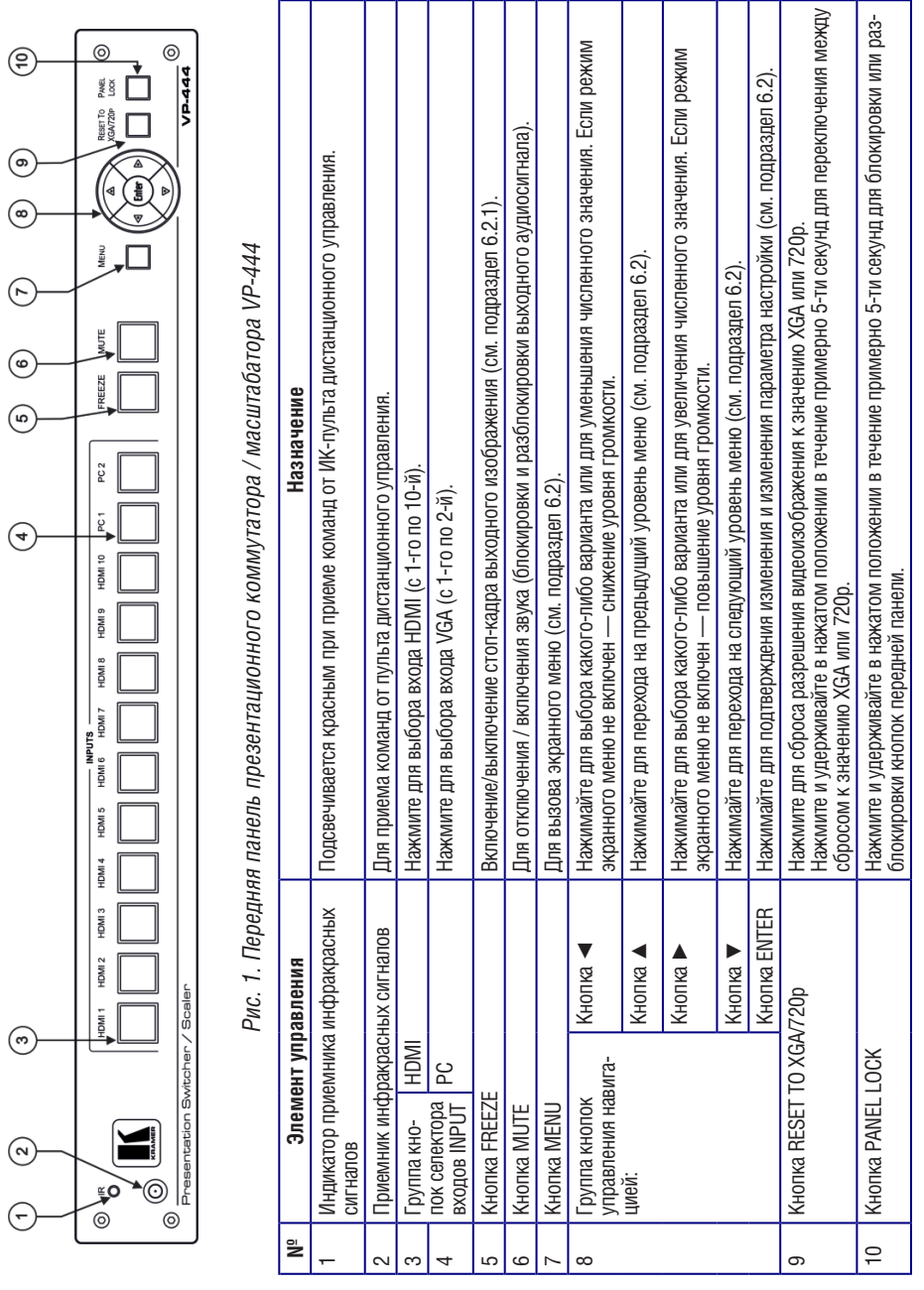

KRAMER

Обзор

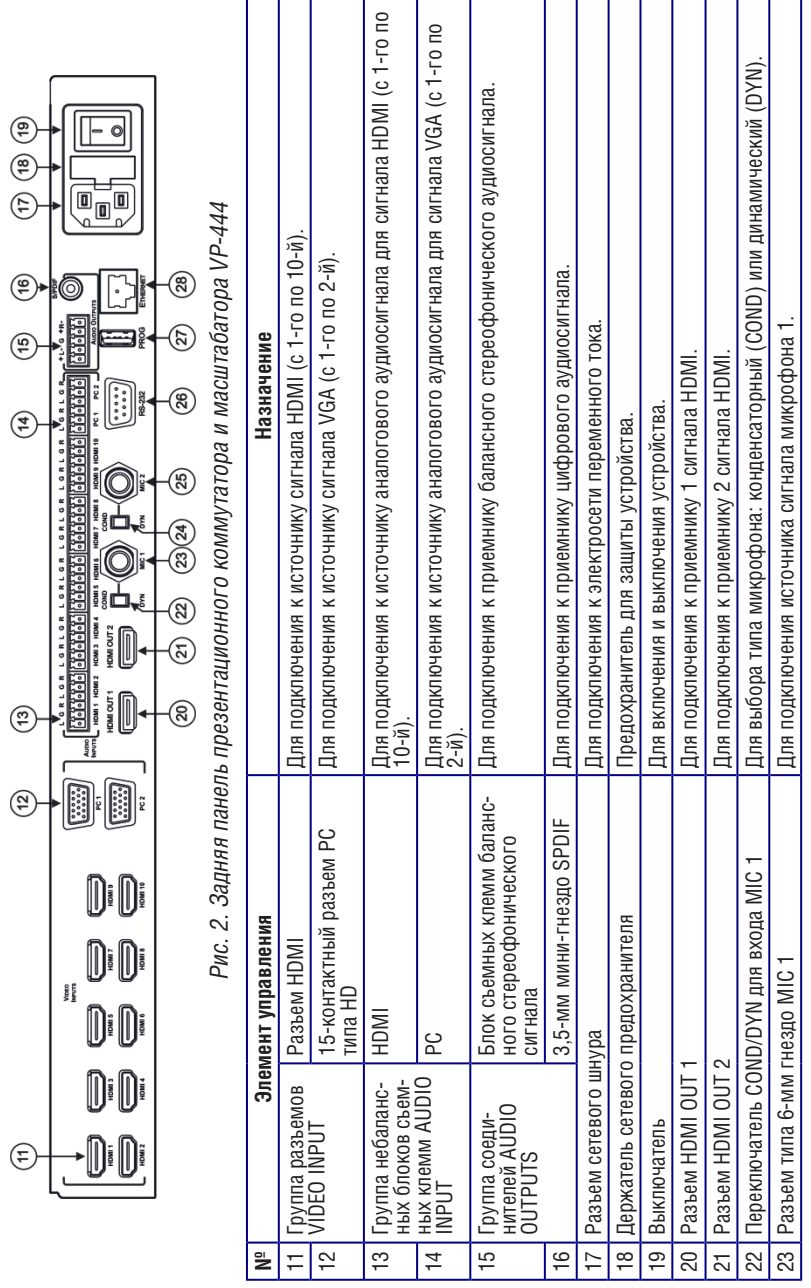

**10 KRAMER ELECTRONICS, LTD.**

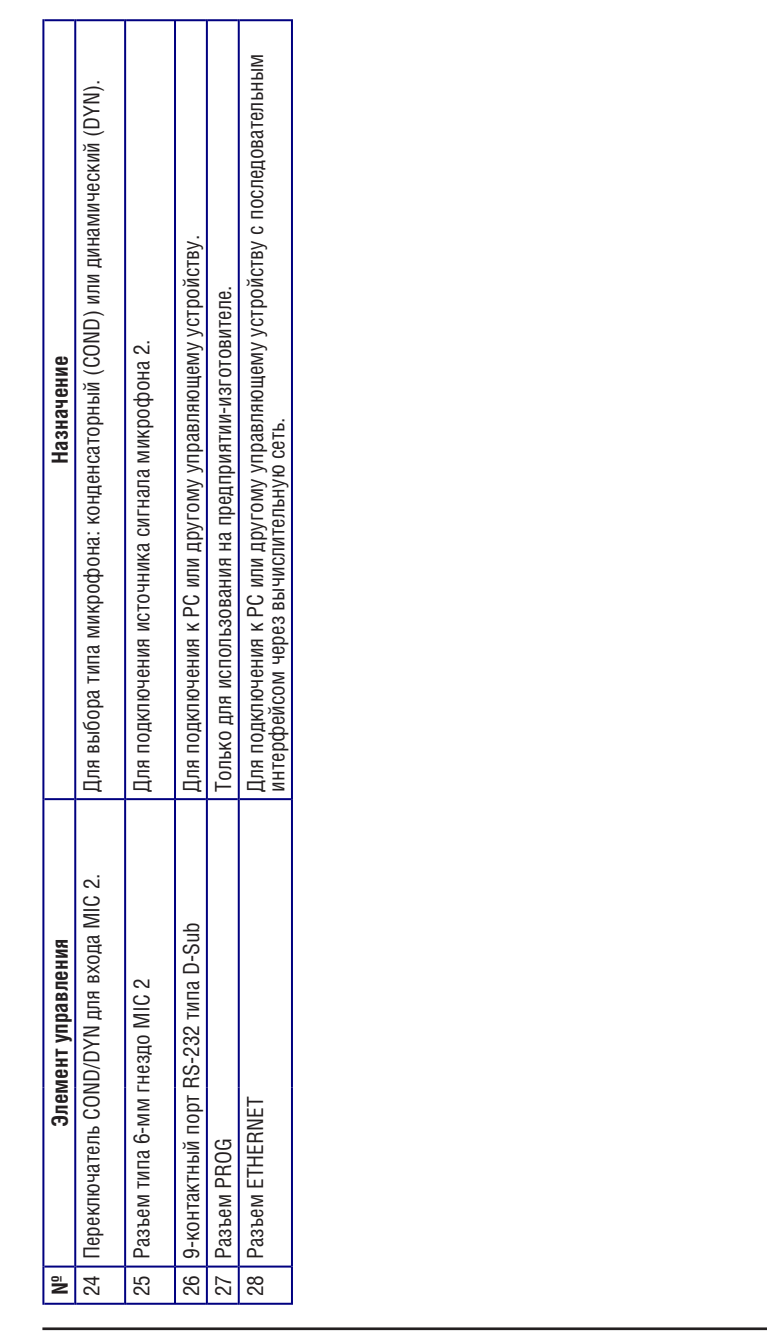

## **4 Установка прибора в стойку**

В этом разделе описываются подготовительные работы и процесс монтажа оборудования в стойку.

#### **Подготовка к установке в стойку**

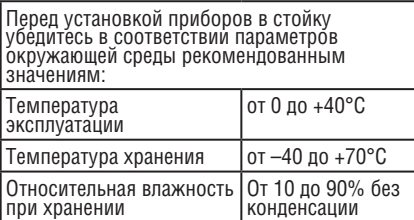

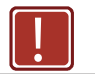

#### **! Внимание!**

При установке прибора в 19-дюймовую стойку убедитесь, что:

- 1 Стойка находится в помещении с рекомендованной температурой и влажностью. Следует иметь в виду, что в закрытой стойке с большим числом установленных приборов температура может превышать комнатную.
- 2 После установки прибора в стойку он будет обеспечен достаточной вентиляцией.
- 3 Прибор установлен ровно, в подходящую для него горизонтальную позицию стойки.
- 4 Подключение прибора не вызовет перегрузки линии питания стойки. Перегрузка цепей питания может привести к повреждению схем защиты и силовой проводки. Необходимую информацию о допустимой мощности можно узнать из таблички, имеющейся на приборах. Там же содержится информация о номинальном токе предохранителя.
- 5 Прибор надежно заземлен и включен в розетку с заземляющим контактом. При использовании сетевых удлинителей обратите особое внимание на качество соединений. Прибор должен подключаться только сетевым шнуром, входящим в комплект его поставки.

## **Установка в стойку**

Для установки прибора в стойку:

1 Присоедините к прибору монтажные уголки. Для этого установите два монтажных уголка на прибор и закрепите их 5 винтами с каждой стороны прибора, с установкой прокладки.

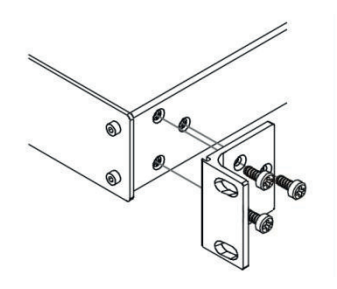

2 Установите прибор в направляющие стойки, вставьте его и зафиксируйте винтами через отверстия в монтажных уголках (винты в комплект поставки не входят).

Обратите внимание:

- Некоторые модели приборов имеют несъемные монтажные уголки
- Съемные монтажные уголки не устанавливаются при использовании прибора в настольном варианте
- Установка приборов в стойку выполняется до подключения каких-либо кабелей и подачи питания
- При использовании монтажного комплекта (адаптера) Kramer для установки в стойку приборов, выполненных не в 19-дюймовом корпусе, ознакомьтесь с руководством по эксплуатации адаптера (его можно загрузить с веб-сайта компании http://www.kramerelectronics.com)

## **5 Подсоединение прибора VP-444**

Обязательно отключите питание всей аппаратуры, прежде чем приступить к подсоединению. После завершения подсоединений подключите его к электросети, а затем подайте электропитание на остальную аппаратуру.

Не обязательно подсоединять все входы и выходы, а только те, которые необходимы.

Чтобы подсоединить прибор **VP-444** в соответствии с примером, показанным на рис. 3, действуйте в следующем порядке:

1. Подсоедините источник сигнала HDMI (например, проигрыватель дисков Blu-Ray) к разъему HDMI VIDEO INPUT (с 1-го по 10-й).

Действуя иначе, можно соединить разъем DVI на проигрывателе дисков Blu-Ray с разъемом HDMI на приборе **VP-444** с помощью переходника DVI-HDMI. Аудиосигнал при этом можно подать на разъем блока съемных клемм.

- 2. Подсоедините источник сигнала VGA к 15-контактному разъему PC VIDEO INPUT типа HD (с 1-го по 2-й).
- 3. Подсоедините входы аудиосигналов к разъемам блоков съемных клемм AUDIO IN по мере необходимости (на рис. 3 не показано).
- 4. Подсоедините выходной разъем HDMI OUT 1 к приемнику сигнала HDMI (например, к ЖК-дисплею).
- 5. Подсоедините выходы аудиосигналов к приемнику стереофонического аналогового аудиосигнала и/или к приемнику цифрового аудиосигнала по мере необходимости.
- 6. Подсоедините сетевой шнур (не показано на рис. 3).
- 7. При необходимости подсоедините:
- PC посредством интерфейса RS-232 (см. подраздел 6.3).
- Порт Ethernet (см. подраздел 6.4).

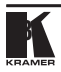

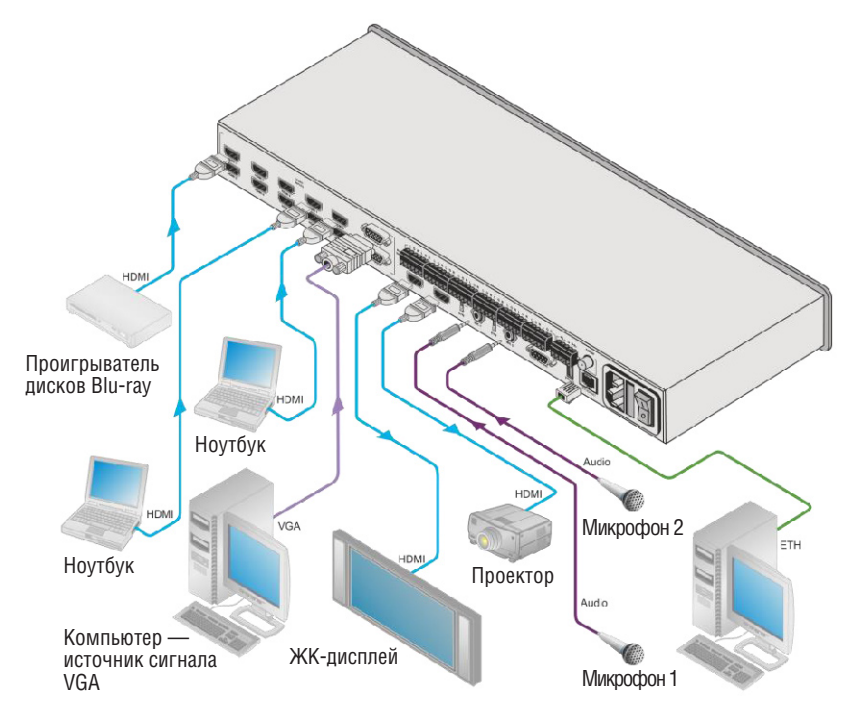

Рис. 3. Подключение презентационного коммутатора / масштабатора VP444

**5.1 Подключение стереофонического звукового выхода**

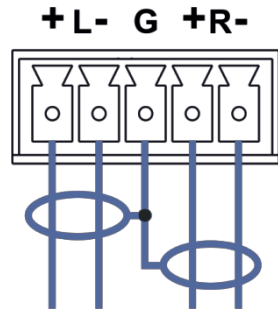

Рис. 4. Подключение балансного стереофонического звукового выхода

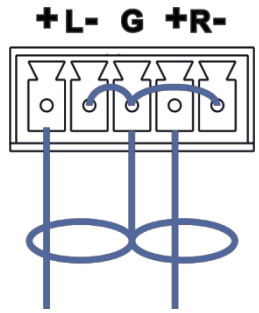

Рис. 5. Подключение небалансного стереофонического приемника аудиосигналов к звуковому выходу

## **5.2 Разводка микрофонного входа**

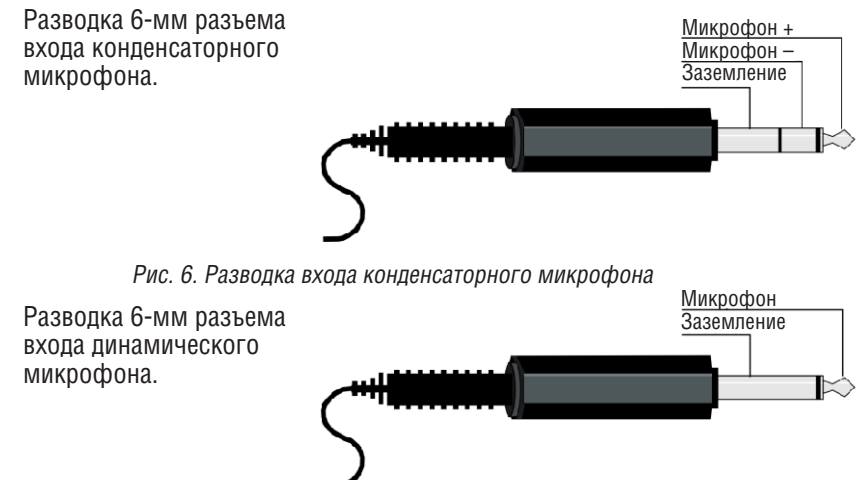

Рис. 7. Разводка входа динамического микрофона

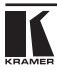

## **6 Управление прибором VP-444**

Управлять прибором **VP-444** можно с помощью:

- кнопок передней панели (см. подраздел 6.1);
- экранного меню (см. подраздел 6.2);
- последовательных команд интерфейса RS-232, передаваемых с помощью системы сенсорного экрана, PC или другого управляющего устройства с последовательным интерфейсом, см. подраздел 6.3);
- сети ETHERNET (см. подраздел 6.4):
- ИК-пульта ДУ (см. подраздел 6.5).

## **6.1 Управление с помощью кнопок передней панели**

В приборе **VP-444** предусмотрены следующие кнопки передней панели:

- кнопки селектора входов для выбора нужного входа: HDMI (с 1-й по 10-ю) и PC (с 1-й по 2-ю);
- кнопки отключения звука MUTE и стоп-кадра FREEZE;
- кнопки MENU, ENTER и кнопки со стрелками «вверх», «вниз», «влево» и «вправо»;
- кнопки сброса разрешения RESET TO XGA/720p и блокировки передней панели PANEL LOCK

#### 6.1.1 Возможность автоматической настройки

Возможность автоматической настройки используется всякий раз при переключении входа на сигнал VGA или при изменении входного разрешения с помощью меню точной настройки FINETUNE (см. подраздел 6.2.1).

## **6.2 Использование экранных меню**

Кнопки управления позволяют управлять прибором **VP-444** и с помощью экранного меню. Нажимайте:

- Кнопку MENU, чтобы вызвать меню.
- Значение тайм-аута экранного меню, установленное по умолчанию, составляет 10 секунд.
- Кнопку ENTER, чтобы принять изменения и изменить настройки меню.
- Кнопки со стрелками для перемещения по позициям экранного меню которые отображаются видеовыходом.

Для выхода из экранного меню выберите в меню позицию EXIT.

## 6.2.1 Главное меню MAIN MENU

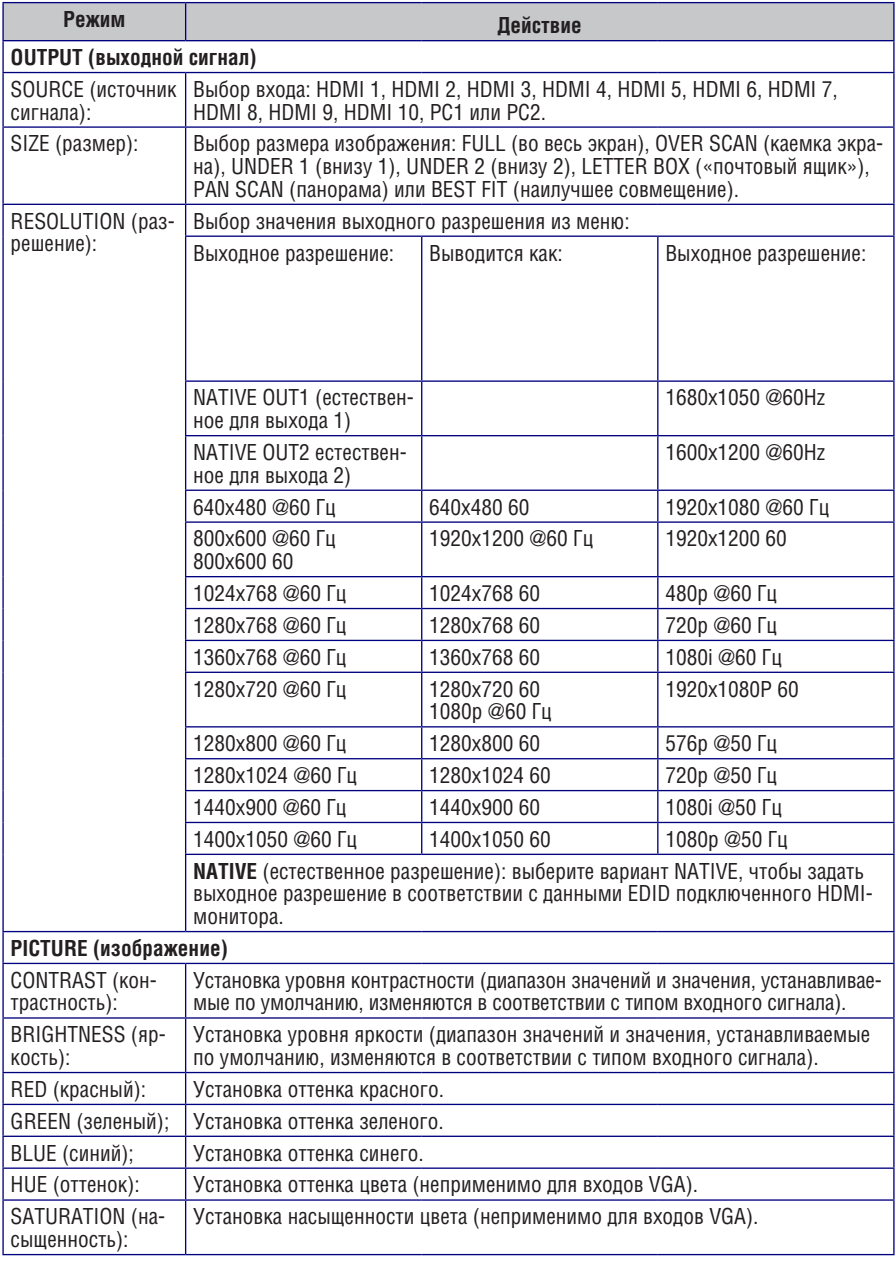

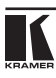

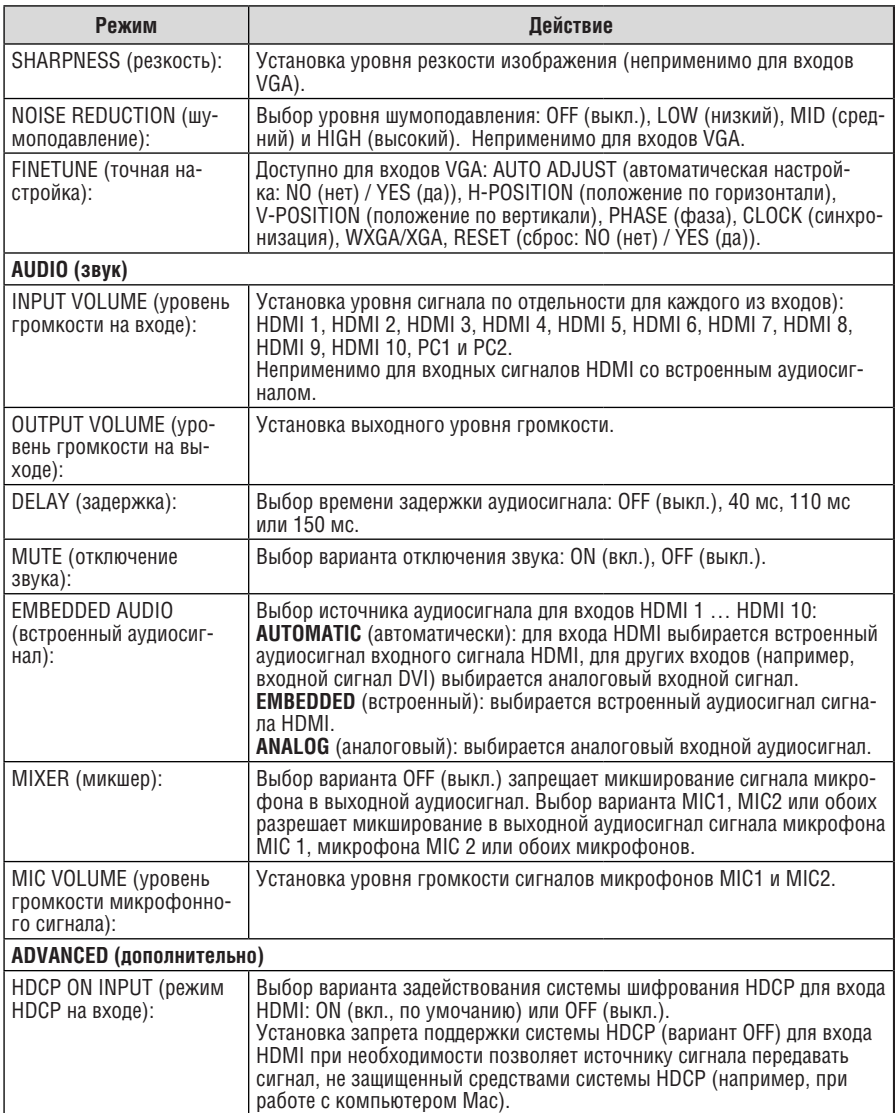

![](_page_18_Picture_180.jpeg)

![](_page_19_Picture_138.jpeg)

## **6.3 Подключение прибора VP-444 посредством интерфейса RS-232**

Имеется возможность подключения прибора **VP-444** посредством интерфейса RS-232 с помощью, например, PC. Следует отметить, что использование нуль-модемного адаптера/соединения не требуется.

Для того чтобы подключиться к прибору **VP-444** посредством интерфейса RS-232, подсоедините 9-контактный порт типа D-Sub RS-232 на задней панели устройства к 9-контактному порту типа D-Sub RS-232 на PC посредством 9-жильного кабеля с прямой разводкой (достаточно подключить контакт 2 к контакту 2, контакт 3 к контакту 3 и контакт 5 к контакту 5).

## **6.3 Управление посредством сети Ethernet**

Имеется возможность подключения прибора **VP-444** посредством сети Ethernet:

- с помощью кабеля с перекрестной распайкой (см. подраздел 6.4.1) для непосредственного подключения к PC;
- с помощью кабеля с прямой распайкой (см. подраздел 6.4.2) для подключения посредством сетевого концентратора, коммутатора или маршрутизатора.

#### 6.4.1 Подключение порта ETHERNET непосредственно к PC

Имеется возможность прямого подключения порта Ethernet на приборе **VP-444** к порту Ethernet на PC посредством кабеля с перекрестной распайкой с разъемами типа RJ-45.

Этот тип соединения рекомендуется использовать для определения заданного по умолчанию на предприятии-изготовителе IP-адреса прибора **VP-444** во время его первоначальной конфигурации. После подключения порта Ethernet настройте свой PC в соответствии со следующими указаниями:

- 1. Щелкните мышью на позиции **Start (Пуск)** > **Control Panel (Панель управления)** > **Network and Sharing Center (Центр управления сетями и общим доступом)**.
- 2. Щелкните на позиции **Change �ter �s (Изменение параметров адаптера)**.
- 3. Выделите подсветкой сетевой адаптер, которым желаете воспользоваться для подключения к устройству, а затем щелкните на позиции **Change settings of this connection (Изменение настройки данного соединения)**.

Откроется окно Local Area Connection Properties (Подключение по локальной сети — свойства) для выбранного сетевого адаптера (см. рис. 8).

![](_page_21_Picture_41.jpeg)

Рис. 8. Окно свойств интернет-протокола (TCP/IP)

- 4. Выделите подсветкой либо позицию Internet Protocol Version 6 (TCP/ IPv6) (Протокол интернета версии 6), либо позицию Internet Protocol Version 4 (TCP/IPv4) (Протокол интернета версии 6), в зависимости от требований IT-системы.
- 5. Щелкните на кнопке Properties (Свойства). Откроется окно Internet Protocol Properties (Свойства: Протокол Интернета), соответствующее параметрам IT-системы (см. рис. 9 или рис. 10).

![](_page_22_Picture_20.jpeg)

![](_page_22_Figure_2.jpeg)

![](_page_22_Picture_21.jpeg)

Рис. 10. Окно свойств интернет-протокола версии 6

**6. Выберите позицию Use the following IP Address (использовать следующий IP-адрес)** для статической IP-адресации и заполните поля в соответствии с рис. 11.

Для протокола TCP/IP версии 4 можно использовать любой IP-адрес в диапазоне от192.168.1.1 до 192.168.1.255 (за исключением 192.168.1.39), который будет предоставлен системным администратором.

![](_page_23_Picture_90.jpeg)

Рис. 11. Окно свойств интернет-протокола

- 7. Щелкните на кнопке **OK**.
- 8. Щелкните на кнопке **Close (Закрыть)**.

## 6.4.2 Подсоединение порта Ethernet через сетевой концентратор, коммутатор или маршрутизатор

Имеется возможность подсоединения порта Ethernet на приборе **VP-444** к порту Ethernet на сетевом концентраторе, коммутаторе или маршрутизаторе посредством прямого кабеля с разъемами RJ-45.

### 6.4.3 Настройка порта Ethernet и управление через него Настроить параметры сети Ethernet можно с помощью встроенных вебстраниц.

## **6.5 Управление посредством инфракрасного пульта дистанционного управления**

Управлять прибором **VP-444** можно и с помощью инфракрасного пульта дистанционного управления.

![](_page_24_Figure_3.jpeg)

![](_page_24_Picture_142.jpeg)

Рис. 12. Инфракрасный пульт дистанционного управления

## **7 Управление с помощью встроенных веб-страниц**

Встроенными веб-страницами можно пользоваться для дистанционного управления прибором **VP-444**— с помощью веб-браузера и соединения по Ethernet. Прежде чем приступить к подключению:

- выполните операции, описанные в подразделе 6.4;
- убедитесь в том, что веб-браузер поддерживается.

Поддерживаются следующие операционные системы и веб-браузеры: Windows 7:

- Chrome версии 35.
- Firefox версии 30.
- Internet Explorer версии 10.

Mac (PC):

- Chrome версии 35.
- Firefox версии 27. iOS:
- Chrome версии 35.
- Safari (в зависимости от версии iOS).

ОС Android:

• Chrome версии 35.

## **7.1 Просмотр веб-страниц**

## **Чтобы просмотреть веб-страницы прибора VP-444:**

- 1. Откройте интернет-браузер.
- 2. Введите IP-адрес устройства в адресной строке браузера, например, IP-адрес, установленный по умолчанию (192.168.1.39).

<sup>2</sup>http://192.168.1.39

Откроется веб-страница выбора входов Input Select.

Всего предусмотрено восемь веб-страниц:

- страница выбора входов Input Select (см. подраздел 7.2):
- страница параметров устройства Device Settings (см. подраздел 7.3);
- страница параметров выхода Output Settings (см. подраздел 7.4);
- страница системы шифрования HDCP (см. подраздел 7.5);
- страница расширенных данных идентификации устройства отображения EDID (см. подраздел 7.6);
- страница настройки звука Audio (см. подраздел 7.7);
- страница дополнительных настроек Advanced (см. подраздел 7.8);
- страница информации About (см. подраздел 7.9).

 $\overline{\mathbf{v}}$ 

## **7.1 Страница выбора входов Input Select**

Страница выбора входов Input Select, которая изображена на рис. 13, кроме того, является главной веб-страницей. В колонке слева выделена подсветкой страница Input Select, а в нижней части списка перечислены все доступные веб-страницы. В поле Input Select можно выбрать вход для подключения к выходу (звук, видео или следование аудиосигнала за видеосигналом). Выход Audio (под позицией Output) отображает звуковой вход, сигнал с которого направляется на линейный выход и выход монитора. Регулятор уровня громкости Volume позволяет управлять выходным уровнем громкости для линейного выхода и выхода монитора.

В левом нижнем углу главной страницы выводится наименование модели, версия встроенного программного обеспечения и IP-адрес. Кнопки, расположенные в нижней части экрана, позволяют выполнять сохранение настроек (Save) и загрузку сохраненных настроек (Upload).

![](_page_26_Figure_4.jpeg)

Рис. 13. Страница Input Select

С правой стороны расположено поле настройки уровня громкости микрофонов и выходного уровня громкости. Имеется возможность выбора режима микширования (в поле Mixer выбирается включение / выключение движковых регуляторов уровня громкости Mic 1/ Mic 2). Значок громкого- $\overline{B}$ ворителя ( $\overline{C}$ ) позволяет отключать ( $\overline{C}$ ) или включать выходной звуковой сигнал.

Значок стоп-кадра ( ) выполняет стоп-кадр выбранного входного сигнала. Значок редактирования ( $\circledast$ ) предназначен для редактирования параметров кнопки выбора входа.

![](_page_26_Picture_8.jpeg)

Для редактирования параметров кнопки выбора входа выберите эту кнопку и щелкните на значке редактирования. Откроется окно редактирования параметров кнопки входа:

![](_page_27_Picture_61.jpeg)

Рис. 14. Окно редактирования параметров кнопки входа

Окно редактирования позволяет задать режим HDCP, изменить наименование входа, которое выводится на веб-странице, и сохранить его, а также определить источник аудиосигнала и его уровень громкости. При выборе входа PC имеется возможность изменения наименования входа и задать входной уровень громкости. По завершении сохраните изменения и щелкните на значке выхода ( $\blacktriangleright$ ).

## **7.3 Страница параметров устройства Device Settings**

Страница параметров устройства Device Settings (см. рис. 15) позволяет обновить встроенное программное обеспечение и задать параметры сети Ethernet.

![](_page_28_Picture_1.jpeg)

Рис. 15. Страница Device Settings

Любое изменение параметров устройства требует подтверждения, как это показано в примере, приведенном на рис. 16.

![](_page_28_Picture_4.jpeg)

Рис. 16. Страница Device Settings — статическая конфигурация IP-адреса

#### 7.3.1 Обновление встроенного программного обеспечения

Имеется возможность обновления встроенного программного обеспечения с помощью страницы Device Settings. Для этого:

- 1. Выберите файл встроенного программного обеспечения, щелкнув на кнопке Choose File (выбрать файл) в строке Firmware upgrade (обновление встроенного программного обеспечения).
- 2. Щелкните на кнопке Upgrade (обновить). Загружается новое встроенное программное обеспечение:

![](_page_28_Picture_10.jpeg)

![](_page_29_Picture_55.jpeg)

Рис. 17. Страница Device Settings — загрузка файла нового встроенного программного обеспечения

3. После загрузки файла следуйте выводящимся на веб-странице указаниям. Выполняется загрузка нового встроенного программного обеспечения:

![](_page_29_Figure_4.jpeg)

Рис. 18. Страница Device Settings — загрузка файла нового встроенного программного обеспечения

- 4. После перезапуска системы необходимо загрузить веб-страницу еще раз.
- 5. Убедитесь в том, что в левом нижнем углу веб-страницы выводится новый номер версии:

![](_page_30_Picture_1.jpeg)

![](_page_30_Picture_48.jpeg)

## **7.4 Страница настроек выхода Output Settings**

На рис. 20 изображена страница настроек выхода Output Settings:

![](_page_30_Picture_49.jpeg)

Рис. 20. Страница Output Settings

Здесь регулируются параметры выхода, включая разрешение (Resolution) и размер (Size), параметры точной настройки Finetune (которые доступны только для входов VGA) и параметры изображения.

## **7.5 Страница системы шифрования HDCP**

Страница системы шифрования HDCP позволяет настраивать режим HDCP на выходе (следование за входным сигналом или следование за выходным сигналом) и устанавливать режим HDCP для каждого из входов HDMI. Страница HDCP изображена на рис. 21:

![](_page_31_Figure_3.jpeg)

Рис. 21. Страница HDCP

## **7.6 Страница расширенных данных устройства отображения EDID**

Страница расширенных данных устройства отображения EDID позволяет копировать выбранное разрешение (Native Timing, естественная синхронизация) или разрешение по умолчанию (HDMI или VGA) для одного или нескольких выбранных входов.

![](_page_32_Picture_28.jpeg)

#### Рис. 22. Страница EDID

На рис. 23 показан порядок выбора разрешения из списка и выбора одного или нескольких входов. Для выполнения копирования щелкните на кнопке Copy (копировать):

![](_page_32_Picture_29.jpeg)

Рис. 23. Страница EDID — копирование значения, установленного по умолчанию

На странице EDID выводится наименование устройства, выбранное разрешение, каналы передачи аудиосигнала и состояние поддержки режима глубоких цветов Deep Color. После щелчка на кнопке Copy на странице EDID выводятся результаты копирования данных EDID:

![](_page_33_Picture_2.jpeg)

Рис. 24. Страница EDID — результаты копирования данных EDID

Щелкните на кнопке Close (закрыть), чтобы завершить процедуру копирования данных EDID.

## **7.7 Страница настройки звука Audio Settings**

Страница настройки звука Audio Settings позволяет задать звуковые параметры для входов, выходов (обоих 1 и 2) и микрофонных входов (MIC 1 и MIC 2), как это показано в примере, приведенном на рис. 25.

Установите значения параметров Mutes when video freezes (отключение звука при включении стоп-кадра) и Delay (задержка для синхронизации звука и изображения), а затем выберите источник аудиосигнала (Automatic (автоматический выбор), Analog (аналоговый аудиосигнал) или Embedded (встроенный аудиосигнал — для входов HDMI), а также уровень громкости для каждого из входов.

![](_page_33_Picture_8.jpeg)

![](_page_34_Picture_36.jpeg)

Рис. 25. Страница Audio Settings

## **7.8 Страница дополнительных настроек Advanced settings**

Страница дополнительных настроек Advanced settings позволяет настраивать скорость отключения автоматической синхронизации (SLOW (медленно) или FAST (быстро) либо запретить его (OFF — выкл.), установить режим автоматической коммутации (OFF (выкл.), AUTO SCAN (автоматический поиск) или LAST CONNECTED (последний подключенный)) и устанавливать приоритет входа — PC или HDMI (только при разрешении автоматического поиска), см. рис. 26.

![](_page_34_Picture_5.jpeg)

![](_page_35_Picture_1.jpeg)

Рис. 26. Страница Advanced

## **7.9 Страница информации About**

На странице About прибора **VP-444** выводятся версия веб-страницы и подробности о компании Kramer.

![](_page_36_Picture_3.jpeg)

Рис. 27. Страница About

![](_page_36_Picture_5.jpeg)

## **8 Технические характеристики**

![](_page_37_Picture_173.jpeg)

## **8.1 Параметры информационного обмена по умолчанию**

![](_page_38_Picture_112.jpeg)

## **8.2 Входные разрешения**

![](_page_39_Picture_122.jpeg)

## **9 Протокол информационного обмена через интерфейс RS-232 / Ethernet (UDP)**

Имеется возможность управления прибором **VP-444** с помощью выдаваемых с PC, устройства дистанционного управления или системы сенсорного экрана последовательных команд. Устройство осуществляет информационный обмен посредством установленного по умолчанию протокола Kramer Protocol 3000.

В данном разделе приведены:

- синтаксис протокола Kramer Protocol 3000 (см. подраздел 9.1);
- команды протокола Kramer Protocol 3000 (см. подраздел 9.2);
- подробное описание команд протокола Kramer Protocol 3000 (см. подраздел 9/2).

## **9.1 Синтаксис протокола Kramer Protocol 3000**

9.1.1 Формат сообщения ведущего устройства

![](_page_40_Picture_166.jpeg)

#### **9.1.1.1 Простая команда**

Командная строка, содержащая только одну команду без адресации:

![](_page_40_Picture_167.jpeg)

#### **9.1.1.2 Командная строка**

Формальный синтаксис с последовательностью команд и адресацией:

![](_page_40_Picture_168.jpeg)

## 9.1.2 Формат сообщения, получаемого от устройства

![](_page_40_Picture_169.jpeg)

![](_page_40_Picture_18.jpeg)

![](_page_41_Picture_165.jpeg)

![](_page_41_Picture_166.jpeg)

 $[CR]$  = Возврат каретки (ASCII 13 = 0x0D)

 $[LF] = \text{Перевод строки (ASCII } 10 = 0x0A)$ 

 $[SP] = \Pi$ робел (ASCII 32 = 0x20)

### 9.1.3 Обозначения команд

### **Команда:**

Последовательность букв ASCII («A» … «Z», «a» … «z» и «-»).

Команды должны быть отделены от параметров не менее чем одним пробелом.

### **Параметры:**

Последовательность алфавитно-цифровых символов ASCII («0» … «9», «A» … «Z», «a» … «z» и некоторые специальные символы для специфических команд). Параметры разделяются запятыми.

### **Строка сообщения:**

Каждая из команд, вводимая как часть строки сообщения, должна начинаться с символа начала сообщения и завершаться символом закрытия сообщения. Следует учесть, что строка может содержать более чем одну команду. Команды разделяются символом вертикальной линии («|»).

#### **Символ начала сообщения:**

«#» — для запроса команды ведущего устройства.

«~» — для ответа устройства.

**Адрес устройства** (опционально, для сетей Knet):

Идентификатор устройства Knet после символа «@».

#### **Вопросительный знак**

«?»следует после некоторых команд для определения запроса.

### **Символ закрытия сообщения:**

[CR] — для сообщений ведущего устройства: возврат каретки (ASCII 13).

[CRLF] — для сообщения устройства: возврат каретки (ASCII 13) + Перевод строки (ASCII 10).

### **Символ разделителя группы команд:**

Если строка сообщения содержит более чем одну команду, команды будут разделяться вертикальной линией («|»).

Пробелы между параметрами или составными частями команды игнорируются.

## 9.1.4 Ввод команд

Имеется возможность непосредственного ввода всех команд с терминала с помощью коммуникационного программного обеспечения ASCII, например, HyperTerminal, Hercules и т.п. Подключите терминал к последовательному или Ethernet-порту на устройстве Kramer. Символ [CR] будет вводиться с помощью клавиши Enter, эта клавиша, кроме того, передает и [LF], однако данный символ будет игнорироваться анализатором команд).

Передача команд от некоторых сторонних контроллеров (например, Crestron) требует кодирования части символов в особой форме (например, \X##). См. руководство по эксплуатации контроллера.

### 9.1.5 Формы команд

Некоторые команды имеют сокращенный синтаксис имени помимо синтаксиса с полным именем, что позволяет быстрее вводить их. Ответ всегда приходит в полном синтаксисе.

## 9.1.6 Объединение команд

Имеется возможность ввода нескольких команд в одной стройке с помощью символа «|»(вертикальная линия), используемого для отделения одной команды от другой.

При объединении команд символ начала сообщения и символ закрытия сообщения будут вводиться только один раз — в начале строки и в ее конце.

Все команды в строке не будут выполнены до тех пор, пока не будет введен символ закрытия.

На каждую команду в группе будет пересылаться отдельный ответ.

## 9.1.7 Максимальная длина вводимой строки 64 символа.

![](_page_42_Picture_12.jpeg)

## **9.2 Протокол Kramer Protocol 3000 — перечень команд**

![](_page_43_Picture_170.jpeg)

![](_page_44_Picture_101.jpeg)

## **9.3 Протокол Kramer Protocol 3000 — подробное описание команд**

В настоящем подразделе приведены подробные описания команд (см. подраздел 9.3.3), а также перечень кодов номеров портов (см. подраздел 9.3.1) и перечень кодов разрешений (см. подраздел 9.3.2).

## 9.3.1 Коды номеров портов

![](_page_44_Picture_102.jpeg)

![](_page_44_Picture_6.jpeg)

![](_page_45_Picture_125.jpeg)

## 9.3.2 Коды выходных разрешений

![](_page_45_Picture_126.jpeg)

## 9.3.3 Команды

Примечание: Set = установить, Get = получить, CR: возврат каретки, LF: перевод строки, SP: пробел.

![](_page_46_Picture_181.jpeg)

зления связи по протоколу Proto машинного номера.

![](_page_46_Picture_182.jpeg)

1. Многострочный: ~nn@ **Команды протокола Protocol 3000, доступные для устройства:**[CR][LF] команда,[SP]команда…[CR][LF]

**Чтобы получить подсказку по использованию команды, воспользуйтесь формой: HELP (ИМЯ\_ КОМАНДЫ)**[CR][LF]

1. Многострочный: ~nn@**HELP**[SP]команда**:**[CR][LF]описание [CR][LF] **USAGE**:применение[CR][LF]

![](_page_47_Picture_149.jpeg)

![](_page_47_Picture_150.jpeg)

![](_page_48_Picture_138.jpeg)

![](_page_48_Picture_139.jpeg)

![](_page_48_Picture_3.jpeg)

![](_page_49_Picture_146.jpeg)

![](_page_49_Picture_147.jpeg)

![](_page_50_Picture_188.jpeg)

![](_page_50_Picture_189.jpeg)

системному администратору.

![](_page_50_Picture_4.jpeg)

![](_page_51_Picture_101.jpeg)

![](_page_52_Picture_115.jpeg)

По поводу настроек обратитесь к системному администратору.

![](_page_52_Picture_3.jpeg)

![](_page_53_Picture_202.jpeg)

#### ~nn@**ROUTE**[SP]P1,P2,P3[CR][LF]

#### **Параметры**

P1 (номер слоя): 12 = видеосигнал + аудиосигнал.

P2: 1 = масштабатор.

P3 (исходная точка перенаправления, действительные значения определяются в соответствии с выбранным слоем, а конечная точка перенаправления определяется в соответствии со значениями параметров P1 и P2): видеовходы = (0 … 11), см. подраздел 9.3.1.

#### **Примечание**

Данная команда заменяет все остальные команды перенаправления.

![](_page_53_Picture_203.jpeg)

P1 (номер выхода): 0 = HDMI1, 1 = HDMI2.

#### **Триггеры ответа**

• После исполнения ответ пересылается в COM-порт, с которого была принята команда Get.

• Ответ пересылается после каждого изменения состояния «горячего» подключения устройства отображения на выходе с «вкл.» на «выкл.».

• Ответ пересылается после каждого изменения состояния «горячего» подключения устройства отображения на выходе с «выкл.» на «вкл.». при стабильности и правильности ВСЕХ параметров (новые данные EDID и т.п.).

![](_page_54_Picture_203.jpeg)

![](_page_54_Picture_204.jpeg)

#### **Ответ**

Set / Get: ~nn**@HDCP-MOD**[SP]P1,P2,P3[CR][LF]

#### **Параметры**

P1 (вход / выход): 0 = вход, 1 = выход.

P2 (номер порта масштабатора): вход 0 … 9 = HDMI 1 … HDMI 10, выход 0 … 1 = HDMI 1, HDMI 2. P3 (состояние): вход — 0 = выкл., 1 = вкл.; выход: 2 = следование за входом, 3 = следование за выходом.

#### **Триггеры ответа**

• Ответ пересылается в COM-порт, с которого была принята команда Set (после исполнения) / Get. • Ответ пересылается во все COM-порты после исполнения, если команда HDCP-MOD была выдана любым внешним устройством управления (нажатие кнопки, меню устройства и т.п.) или после изменения состояния внешней синхронизации**.** 

#### **Примечание**

Установите режим работы системы шифрования HDCP **на входе устройства**: HDCP поддерживается — HDCP\_ON [по умолчанию];  $HDCP$  не поддерживается — HDCP OFF; HDCP поддерживает смену режима в соответствии с обнаруженным приемным устройством — MIRROR OUTPUT.

![](_page_54_Picture_12.jpeg)

![](_page_55_Picture_158.jpeg)

#### **Ответ**

~nn**@VID-RES**[SP]P1,P2,P3,P4[CR][LF]

#### **Параметры**

P1: 1 = выход;

 $P2: 1 = \text{MacUITa6ation}$ 

 $P3: 0 =$  выкл.;

P4: разрешение видеосигнала, 0 … 23, см. подраздел 9.3.2.

#### **Триггеры ответа**

• После исполнения ответ пересылается в COM-порт, с которого была принята команда Set / Get. • После исполнения ответ пересылается во все COM-порты после исполнения, если команда VID-RES была выдана любым внешним устройством управления (нажатие кнопки, меню устройства и т.п.)**.**

#### **Примечание**

1. Команда «Set» применима только в том случае, если значение **каскад = выход**.

2. Команда «Set» при значении естественное = ON (вкл.) устанавливает на выбранном выходе естественное разрешение (пересылается код разрешения = 0). Устройство пересылает в ответ текущий идентификатор VIC ID естественного разрешения.

3. Команда «Get» при значении естественное = ON (вкл.) возвращает идентификатор VIC естественного разрешения, а при значении естественное = OFF (выкл.) возвращает текущее значение разрешения.

4. Чтобы воспользоваться «заказными разрешениями» (коды 100 … 105), определите их с помощью команды задания разрешения DEF-RES.

![](_page_56_Picture_174.jpeg)

![](_page_56_Picture_175.jpeg)

#### **Параметры**

P1 (вход / выход): 0 = вход, 1 = выход;

P2 (номер входа / выхода, действительный в соответствии с выбранным значением параметра P1 — вход или выход); аудиовходы = 0 ... 11, аудиовыходы = 0 (см. подраздел 9.3.1). P3: 0 … 100.

![](_page_56_Picture_6.jpeg)

![](_page_57_Picture_169.jpeg)

![](_page_57_Picture_170.jpeg)

![](_page_58_Picture_122.jpeg)

Set / Get:~nn**@SCLR-AS**[SP]P1,P2[CR][LF]

#### **Параметры**

P1 (номер масштабатора): 1 = масштабатор; P2 (вкл./выкл.): 0 = выкл., 1 = быстро, 2 = медленно.

#### **Триггеры ответа**

• Ответ пересылается в COM-порт, с которого была принята команда Set (перед исполнением) / Get.

• После исполнения ответ пересылается во все COM-порты после исполнения, если команда SCLR-AS была выдана любым внешним устройством управления (нажатие кнопки, меню устройства и т.п.) или после изменения состояния внешней синхронизации.

#### **Примечание**

Устанавливает режим автоматической синхронизации для выбранного масштабатора.

![](_page_58_Picture_10.jpeg)

![](_page_59_Picture_114.jpeg)

#### **Примечание**

Устанавливает свойства изображения для выбранного масштабатора.

![](_page_60_Picture_102.jpeg)

Устанавливает режим автоматической синхронизации PC для выбранного масштабатора.

![](_page_60_Picture_3.jpeg)

![](_page_61_Picture_134.jpeg)

#### **Ответ**

Set / Get:~nn**@SCLR-AUTO-DELAY**[SP]P1,P2[CR][LF]

#### **Параметры**

P1 (номер аудиовыхода): 1 = масштабатор;

P2 (выбор уровня): 0 = выкл., 1 = 40 мс, 2 = 110 мс, 3 = 150 мс.

#### **Триггеры ответа**

• Ответ пересылается в COM-порт, с которого была принята команда Set (перед исполнением) / Get.

• После исполнения ответ пересылается во все COM-порты после исполнения, если команда SCLR-AUTO-DELAY была выдана любым внешним устройством управления (нажатие кнопки, меню устройства и т.п.) или после изменения состояния внешней синхронизации.

#### **Примечание**

Устанавливает длительность задержки аудиосигнала для выбранного масштабатора.

![](_page_62_Picture_131.jpeg)

#### **Ответ**

Set / Get:~nn**@MIC-GAIN**[SP]P1,P2[CR][LF]

#### **Параметры**

P1 (всегда равен нулю): 0;  $P2: 0 = M1C 1, 1 = M1C 2;$ 

P3 (уровень): от 0 до 100.

#### **Триггеры ответа**

• Ответ пересылается в COM-порт, с которого была принята команда Set (перед исполнением) / Get.

• После исполнения ответ пересылается во все COM-порты после исполнения, если команда MIC-GAIN была выдана любым внешним устройством управления (нажатие кнопки, меню устройства и т.п.) или после изменения состояния внешней синхронизации.

#### **Примечание**

Устанавливает уровень усиления аудиосигнала микрофонного входа.

![](_page_62_Picture_12.jpeg)

![](_page_64_Picture_0.jpeg)

### **Ограниченная гарантия**

Kramer Electronics (далее — Kramer) гарантирует качество изготовления данного изделия и отсутствие дефектов в использованных материалах на оговорённых далее условиях.

#### **Срок гарантии**

Гарантия распространяется на детали и качество изготовления в течение трех лет со дня первичной покупки изделия.

#### **Кто обеспечивается гарантией**

Гарантией обеспечивается только первичный покупатель изделия.

#### **На что гарантия распространяется, а на что — нет**

Исключая перечисленные ниже пункты, гарантия покрывает случаи дефектности материалов или некачественного изготовления данного изделия. Гарантия не распространяется на:

- 1. Любые изделия, не распространяемые Kramer или приобретённые не у авторизованного дилера Kramer. Если Вы не уверены, является ли торгующая организация уполномоченным представителем Kramer, свяжитесь, пожалуйста, с одним из наших агентов, перечисленных в списке на web-сайте www.kramerelectronics.com.
- 2. Любые изделия, серийный номер на которых испорчен, изменён или удалён.
- 3. Повреждения, износ или неработоспособность, являющиеся следствием:
- i) Аварии, применения не по назначению, неправильного обращения, небрежного обращения, пожара, наводнения, молнии или иных природных явлений.
- ii) Изменения конструкции или невыполнения требований инструкции, прилагаемой к изделию.
- iii) Ремонта или попытки ремонта кем-либо, кроме уполномоченных представителей Kramer.
- iv) Любой транспортировки изделия (претензии следует предъявлять службе доставки).
- v) Перемещения или установки изделия.
- vi) Любого иного случая, не относящегося к дефектам изделия.
- vii) Неправильного использования упаковки, корпуса изделия, применения кабелей и дополнительных принадлежностей совместно с изделием.

#### **Что мы оплачиваем и что не оплачиваем**

Мы оплачиваем работы и материалы, затрачиваемые на изделие, покрываемое гарантией. Не оплачиваются:

- 1. Расходы, сопутствующие перемещению или установке изделия.
- 2. Стоимость первоначального технического обслуживания (настройки), включая регулировки, осуществляемые пользователем или программирование. Данная стоимость определяется дилером Kramer, у которого было приобретено оборудование.
- 3. Затраты на перевозку.

#### **Как получить гарантийное обслуживание**

- 1. Чтобы получить обслуживание изделия, Вы должны доставить устройство (или отправить его, транспортные расходы оплачены) в любой сервисный центр Kramer.
- 2. При необходимости гарантийного обслуживания следует представить помеченный датой покупки товарный чек (или копию) и приложить его к изделию при отправке. Также, пожалуйста, вышлите любой почтой сведения о Вашем имени, названии организации, адресе и описание проблемы.
- 3. Координаты ближайшего уполномоченного сервисного центра Kramer можно узнать у авторизованного дилера.

![](_page_67_Picture_0.jpeg)

#### **Ограничение подразумеваемых гарантий**

Все подразумеваемые гарантийные обязательства, включая гарантии торговой ценности и соответствия для применения в определённой области, ограничиваются продолжительностью действия данной гарантии.

#### **Исключение повреждений**

Обязательства Kramer по отношению к любым дефектным изделиям ограничиваются ремонтом или заменой изделия, по нашему усмотрению. Kramer не несет ответственность за:

- 1. Повреждения иного имущества, вызванные дефектами данного изделия, ущерб, полученный вследствие неудобства изделия в работе, ущерб при невозможности использования изделия, потери времени, коммерческие потери; или
- 2. Любой другой ущерб, случайный, преднамеренный или иного рода. В некоторых странах могут не действовать ограничения на срок действия подразумеваемой гарантии и/или не допускается исключать или ограничивать гарантию при возникновении случайного или преднамеренного ущерба; таким образом, вышеприведенные ограничения и исключения могут на Вас не распространяться.

Данная гарантия предоставляет вам особые законные права, и Вы также можете воспользоваться другими правами, состав которых зависит от места Вашего проживания.

**Примечание**: Все изделия, возвращаемые Kramer для обслуживания, должны получить первоначальное подтверждение, каковое может быть получено у Вашего дилера.

Данное оборудование прошло проверку на соответствие требованиям:

- ЕН-50081: «Электромагнитная совместимость (ЕМС); основной стандарт по излучениям. Часть 1: Жилые, коммерческие условия и лёгкая промышленность».
- ЕН-50082: «Электромагнитная совместимость (ЕМС); основной стандарт по защите. Часть 1: Жилые, коммерческие условия и лёгкая промышленность».
- CFR-47 Правила и инструкции FCC: Часть 15 «Радиочастотные устройства: Подраздел В — Непредумышленное излучение».

#### **Осторожно!**

- Обслуживание аппаратуры может производить только уполномоченный Kramer технический персонал. Любой пользователь, вносящий изменения или дополнения в конструкцию устройства без ведома изготовителя, теряет разрешение на использование данного оборудования.
- Пользуйтесь источником питания постоянного тока, входящим в комплект поставки.
- Применяйте, пожалуйста, рекомендованные типы соединительных кабелей для подключения устройства к другому оборудованию.

Перечень организаций, осуществляющих продажу нашей продукции, приведён на нашем web-сайте www.kramerelectronics.com или www.kramer.ru.

С данных сайтов можно также отправить письмо в правление компании. Мы рады Вашим вопросам, замечаниям и отзывам.

#### **Kramer Electronics, Ltd.**

3 Am VeOlamo Street. Jerusalem 95463, Israel Tel: (+972-2)-654-4000 Fax: (+972-2)-653-5369, E-mail: info@kramerel.com, info@kramer.ru